## **Buda-Házépítő Kft.**

**Budahazepito.hu ÁSZF**

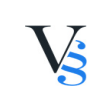

## **Tartalomjegyzék**

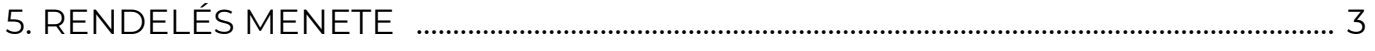

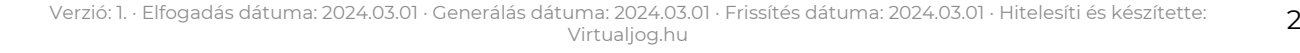

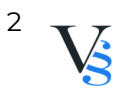

## <span id="page-2-0"></span>**5. RENDELÉS MENETE**

5.1. Felhasználó a regisztrációját követően bejelentkezik a webshopba/vagy regisztráció nélkül is megkezdheti a vásárlást.

5.2. Felhasználó a megvásárolni kívánt termék, termékek darabszámát beállítja.

5.3. Felhasználó kosárba helyezi a kiválasztott termékeket. Felhasználó bármikor megtekintheti a kosár tartalmát a "kosár" ikonra kattintva.

5.4. Ha nem szeretne további terméket vásárolni, ellenőrzi a megvásárolni kívánt termék darabszámát. A "törlés - X" ikonra kattintva törölheti a kosár tartalmát. Mennyiség véglegesítéséhez a "+/-" ikonra kattint Felhasználó.

5.5. Felhasználó megadja a szállítási címet, majd a szállítási/fizetési módot, melynek típusai a következők:

5.5.1. Fizetési módok:

Személyes átvétel: Készpénzben vagy bankkártyával a Szolgáltató üzlethelységében történő átvételkor: Az áru átvételekor történő fizetés választása esetén a Felhasználó a Szolgáltató üzlethelységében fizeti meg a termék vételárát készpénzben vagy bankkártyával. Készpénzes fizetésre csak magyar forintban (HUF) van lehetőség.

Fizetés utánvétellel: Amennyiben a megrendelt termék futárszolgálattal, vagy csomagpontra kerül kiszállításra, lehetőség van arra, hogy a Felhasználó a megrendelés végösszegét a futárnak, vagy a csomagponton teljesítse készpénzben, vagy bankkártyával a megrendelt termék(ek) átvételekor.

Átutalással: Felhasználó a megrendelt termékek ellenértékét a visszaigazoló emailben található bankszámlára 3 napon belül köteles átutalni. Az összeg Szolgáltató bankszámláján történő jóváírását követően a Felhasználó jogosult a termék(ek) általa meghatározott módon történő átvételére.

Online bankkártyával: Felhasználónak lehetősége van a rendelés összértékét online, bankkártyával fizetni a Szolgáltató által igénybe vett pénzügyi szolgáltató biztonságos fizetési rendszerén keresztül.

*Bankkártyás fizetés Barionnal:*

*Az online bankkártyás fizetések a Barion rendszerén keresztül valósulnak meg. A bankkártya adatok a kereskedőhöz nem jutnak el. A szolgáltatást nyújtó Barion Payment Zrt. a Magyar Nemzeti Bank felügyelete alatt álló intézmény, engedélyének száma: H-EN-I-1064/2013.*

*Bankkártyás fizetés SimplePay-el:*

*Tudomásul veszem, hogy Szolgáltató, mint adatkezelő által a(z) \*|default||domain|\* felhasználói adatbázisában tárolt alábbi személyes adataim átadásra kerülnek az OTP Mobil Kft., mint adatfeldolgozó részére. Az adatkezelő által továbbított adatok köre az alábbi: Számlázási név és cím, e-mail, telefonszám.*

*Az adatfeldolgozó által végzett adatfeldolgozási tevékenység jellege és célja a SimplePay Adatkezelési tájékoztatóban, az alábbi linken tekinthető meg:<https://simplepay.hu/vasarlo-aff>*

*Bankkártyás fizetés BIG FISH Payment-tel:*

*Elfogadom, hogy a(z) \*|default||kliens-neve|\* ( \*|default||szolgaltato-cime|\* ) által a(z) \*|default||domain|\* (a továbbiakban kereskedő) felhasználói adatbázisában tárolt alábbi személyes adataim átadásra kerüljenek a BIG FISH Payment Services Kft. (székhely: 1066 Budapest, Nyugati tér 1-2.), mint adatfeldolgozó részére. A továbbított adatok köre: név-előtag, vezetéknév, keresztnév, IP-cím, számlázási cím, szállítási cím, telefonszám, e-mail cím, bankkártyaszám első hat és utolsó négy számjegye, bankkártya márkája. Az adattovábbítás célja: a fizetési tranzakciókhoz szükséges adatkommunikáció lebonyolítása a kereskedő és a fizetési szolgáltató rendszere között, illetve az adatok tárolása a tranzakciós logokban a tranzakciós adatok kereskedő részére történő visszakereshetőségének biztosítása céljából.* Fizetés Paypal-lal.

A Paypal-lal történő vásárlás menete:

Az oldal bal oldalán jelennek meg a tranzakció részletei, jobb oldalon pedig két választási lehetőség:

a) Ha van PayPal regisztrációja, akkor az érvényes azonosító és jelszó megadása után az előre megadott bankkártya részleges adatait látja és a fizetendő összeget. Amennyiben több kártya is regisztrálva van, úgy ki kell választani azt a kártyát, amivel fizetni szeretne, majd a kiválasztás után a Pay Now feliratra kattintva megtörténik a fizetés és rövidesen visszakerül a bolt oldalára.

b) Ha nincs PayPal regisztrációja, akkor lehetőség van egy űrlap kitöltése után egy Vendég PayPal hozzáféréssel kiegyenlíteni az összeget, anélkül hogy regisztrálnia kellene a PayPal-nál. Az űrlap a következő adatokat kéri be (ezeknek a többsége kötelezően kitöltendő):

Country Ország

Card number Kártya száma Bankkártya száma

Payment Types Fizetés típusa

Expiration date Lejárati idő - a bankkártya lejárati ideje

hh/éé sorrendben

CSC CSC kód a kártya hátoldalán található

háromjegyű biztonsági kód (az aláírás mező felett jobbra);

First name Keresztnév

Last name Vezetéknév

Address line 1 Cím1

Address line 2 (optional) Cím2 (ennek megadása nem kötelező)

City Város

State/Province/Region Megye

Postal code Irányítószám

Telephone Telefonszám - Kérjük, hogy valódi telefonszámot adjon meg, amelyen a bankja is el tudja érni szükség esetén. Meg kell adni az országkódot és a

körzetszámot

Email cím Az itt megadott e-mail címre érkezik a visszaigazolás a fizetésről Ha az összes mezőt kitöltötte, nyomja meg a "Review and Continue" gombot a lap alján. Itt még egyszer ellenőrizheti a megadott adatokat, a fizetendő összeget és a megrendelést.

Ha mindent rendben talál, hagyja jóvá a tranzakciót. Pillanatokon belül értesítés érkezik e-mailben a sikeres tranzakcióról, ezzel egy időben Szolgáltató is megkapja az értesítést a sikeres fizetésről, és elkezdi a megrendelés feldolgozását.

5.5.2. Szállítási költség (bruttó összegek):

## **\*|default||szallitasi-koltsegek|\***

5.6. A fizetendő végösszeg a megrendelés összesítése és visszaigazoló levél alapján minden költséget tartalmaz. Felhasználó a Ptk. 6:127. §-a alapján késedelem nélkül köteles meggyőződni arról, hogy a megrendelt termék(ek) minősége és mennyisége megfelelő-e. A termék(ek) kézbesítése munkanapokon történik 8-17 óra közötti időszakban.

5.7. Az adatok megadását követően Felhasználó a "megrendelés/rendelés elküldése" gombra kattintva tudja elküldeni megrendelését, előtte azonban még egyszer ellenőrizheti a megadott adatokat, illetve megjegyzést is küldhet a megrendelésével, vagy e-mailben jelezheti felénk egyéb, rendeléssel kapcsolatos kívánságát.

5.8. Felhasználó a megrendeléssel tudomásul veszi, hogy a 45/2014. (II. 26.) Korm. rendelet 15.§-a, és egyéb feltételei (pl. 20.§) szerint a megrendeléssel fizetési kötelezettsége keletkezik.

5.9. Adatbeviteli hibák javítása: Felhasználó a megrendelési folyamat lezárása előtt minden esetben vissza tud lépni az előző fázisba, ahol javítani tudja a bevitt adatokat. Részletesen: A rendelés során lehetőség van a kosár tartalmának megtekintésére, illetve módosítására, amennyiben a kosár nem a megrendelni kívánt mennyiséget tartalmazza, úgy a mennyiség oszlopban található adatbeviteli mezőbe Felhasználó be tudja írni a rendelni kívánt mennyiség darabszámát, majd megnyomja a "frissítés/kosár frissítése" gombot. Amennyiben törölni kívánja Felhasználó a kosárban található termékeket, akkor az "X" "törlés" gombra kattint. A rendelés során a Felhasználónak folyamatosan lehetősége van a bevitt adtok javítására/törlésére. Felhasználónak lehetősége van a rendelés elküldése után is kérni az esetleges hibák javítását telefonon, vagy e-mailen.

5.10. Felhasználó e-mail-ben a megrendelés elküldését követően visszaigazolást kap. Amennyiben e visszaigazolás Felhasználó megrendelésének elküldésétől számított, a szolgáltatás jellegétől függő elvárható határidőn belül, de legkésőbb 48 órán belül Felhasználóhoz nem érkezik meg, Felhasználó az ajánlati kötöttség vagy szerződéses kötelezettség alól mentesül. A megrendelés és annak visszaigazolása akkor tekintendő a Szolgáltatóhoz, illetve az Felhasználóhoz megérkezettnek, amikor az számára hozzáférhetővé válik. Szolgáltató kizárja a visszaigazolási

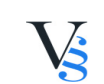

felelősségét, ha a visszaigazolás azért nem érkezik meg időben, mert Felhasználó rossz e-mail címet adott meg regisztrációja során, vagy a fiókjához tartozó tárhely telítettsége miatt nem tud üzenetet fogadni.

5.11. Felhasználó tudomásul veszi, hogy az előző pontban taglalt visszaigazolás csupán automata visszaigazolás, az szerződést nem keletkeztet. A szerződés akkor jön létre, amikor Szolgáltató az előző pontban megnevezett automata visszaigazolást követően egy újabb e-mailben értesíti a Felhasználót a megrendelés részleteiről és várható teljesítéséről.

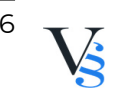